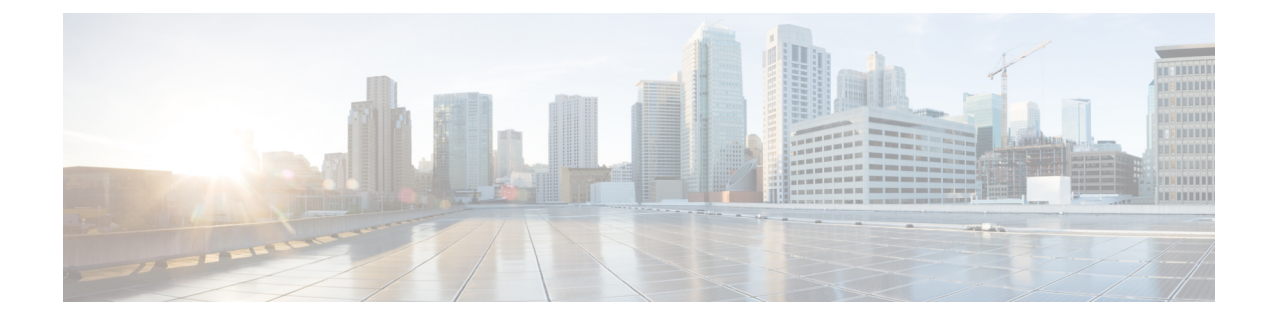

## ユーザ デバイス プロファイルの管理

この章では、ユーザ デバイス プロファイルの管理について説明します。Cisco Unified Communications Manager 一括管理 (BAT) の[ユーザデバイスプロファイル (User Device Profiles) ] (UDP)オプションを使用すると、大量のユーザ デバイス プロファイルを追加または削除でき ます。また、ユーザ デバイス プロファイルに対して回線の追加または更新を行うこともできま す。システムでは、UDP をエクステンション モビリティ機能と組み合わせて使用します。

- ユーザ デバイス [プロファイルの追加](#page-0-0), 1 ページ
- ユーザ デバイス [プロファイル関連のトピック](#page-17-0), 18 ページ

## <span id="page-0-0"></span>ユーザ デバイス プロファイルの追加

BAT を使用してユーザ デバイス プロファイルを Cisco Unified Communications Manager データベー スに追加する際に、複数の回線やその他の機能を追加できます。

ユーザ デバイス プロファイル用の CSV データ ファイルを作成するための 2 つのオプションから 選択します。

- BAT スプレッドシート(BAT.xlt)を使用して、データを CSV 形式にエクスポートします。
- •テキストエディタを使用して、CSV形式のテキストファイルを作成します(経験豊富なユー ザ向け)。

#### 手順

- ステップ1 [一括管理 (Bulk Administration) 1>[ユーザデバイスプロファイル (User Device Profiles) 1>[ユー ザデバイスプロファイルテンプレート(User Device Profile Template)] の順に選択します。 [UDPテンプレートの検索/一覧表示(Find and List UDP Templates)] ウィンドウが表示されます。
- ステップ **2** 次のいずれかのオプションの手順に従って、CSV データ ファイルを作成します。

a) BAT スプレッドシート オプション BAT スプレッドシートを開き、CSV データ ファイルを作成します。 b) テキスト エディタ オプション

- **1** [UDP ファイル形式の作成(Create UDP File Format)] を選択します。[UDP ファイル形式ク エリ (UDP File Format Query) 1ウィンドウが表示されます。
- **2** テキスト エディタを使用して、ユーザ デバイス プロファイル用の CSV データ ファイルを 作成します。このファイルは、使用するファイル形式に従います。
- **3** [ファイル形式の追加(AddFileFormat)]を選択します。[ファイル形式の設定の追加(Add File Format Configuration)] ウィンドウが表示されます。
- ステップ **3** [ユーザ デバイス プロファイルの検証(Validate User Device Profiles)] を選択します。 [ユーザデバイスプロファイルの検証 (User Device Profiles Validation) ] ウィンドウが表示されま す。
- ステップ **4** [ユーザ デバイス プロファイルの挿入(Insert User Device Profiles)] を選択します。 [ユーザ デバイス プロファイルの挿入の設定 (User Device Profiles Insert Configuration) | ウィンド ウが表示されます。

#### 関連トピック

ユーザ デバイス [プロファイルのファイル形式の追加](cucm_b_bulk-administration-guide-1201_chapter_0100110.pdf#unique_261) ユーザ デバイス プロファイル一括管理ツール (BAT) テンプレートの作成 ユーザ デバイス [プロファイル用のテキストベースの](cucm_b_bulk-administration-guide-1201_appendix_01010001.pdf#unique_263) CSV ファイルの作成 BAT [スプレッドシートを使用したユーザ](#page-1-0) デバイス プロファイル CSV データ ファイルの作成, (2 ページ) ユーザ [デバイスに関するユーザ](cucm_b_bulk-administration-guide-1201_chapter_0101000.pdf#unique_264) デバイス プロファイルの挿入 ユーザ デバイス [プロファイル関連のトピック](#page-17-0), (18 ページ) ユーザ デバイス [プロファイルのファイル形式の設定](cucm_b_bulk-administration-guide-1201_chapter_0100101.pdf#unique_265) ユーザ デバイス [プロファイルの検証](cucm_b_bulk-administration-guide-1201_chapter_0100111.pdf#unique_266)

### <span id="page-1-0"></span>**BAT** スプレッドシートを使用したユーザ デバイス プロファイル **CSV** データ ファイルの作成

BATスプレッドシートを使用して新しいユーザデバイスプロファイルを追加するためのCSVデー タ ファイルを作成できます。BAT スプレッドシートを使って新しいユーザ デバイス プロファイ ルを追加するときに、スプレッドシート内でファイル形式を定義できます。スプレッドシートで は、CSVデータファイル用のフィールドを表示するためにデータファイル形式が使用されます。

BATスプレッドシート内のすべてのフィールドの編集が終了したら、その内容をCSV形式のデー タ ファイルにエクスポートできます。ファイルは、C:\XLSDataFiles またはローカル ワーク ステーション上の選択した既存の別のフォルダに保存され、次のデフォルト ファイル名が割り当 てられます。

<tabname>-<timestamp>.txt

ここで、<tabname>は作成された入力ファイルのタイプ(電話機など)を表し、<timestamp>はファ イルが作成された正確な日時を表します。

#### 手順

- ステップ **1** Cisco Unified Communications Manager サーバから BAT.xlt ファイルをダウンロードします。
- ステップ **2** BATスプレッドシートを開きます。スプレッドシートの機能を使用するように求められたら、[マ クロを有効にする (Enable Macros) 1をクリックします。
- ステップ **3** [ユーザデバイスプロファイル(User Device Profiles)] オプションを表示するには、スプレッド シートの下部にある[ユーザデバイスプロファイル(UserDeviceProfile)]タブをクリックします。
- ステップ **4** ユーザ デバイス プロファイルごとに定義可能なデバイス フィールドと回線フィールドを選択す るには、「ファイル形式の作成(Create File Format)」をクリックします。「フィールドの選択(Field Selection)] ポップアップ ウィンドウが表示されます。
- ステップ **5** デバイス フィールドを選択するには、[デバイスフィールド(Device Field)] ボックスでデバイス フィールド名をクリックした後、矢印をクリックしてそのフィールドを[選択済みのデバイスフィー ルド (Selected Device Fields) 1ボックスに移動します。 CSVデータファイルには「デバイスプロファイル名 (Device Profile Name) 1と「説明 (Description) 1 が含まれている必要があります。このため、これらのフィールドは常に選択されたままになりま す。
	- リスト内のアイテムの範囲を選択するには、Shiftキーを押したままにします。ランダム にフィールド名を選択するには、Ctrl キーを押したままで複数のフィールド名をクリッ クします。 ヒント
- ステップ **6** [回線フィールド(Line Field)] ボックスで回線フィールド名をクリックした後、矢印をクリック してそのフィールドを [選択済みの回線フィールド(Selected Line Fields)] ボックスに移動しま す。
	- [選択されている回線 (Selected Line) 1ボックスと [デバイス (Device) 1ボックス内で はアイテムの順序を変更できます。フィールドをリストの上位に移動するには、アイテ ムを選択して上矢印を使用します。フィールドをリストの下位に移動するには、アイテ ムを選択して下矢印を使用します。 ヒント
- ステップ **7** CSV データ ファイル形式を変更するには、[作成(Create)] をクリックします。既存の CSV 形式 を上書きするかどうかを尋ねるメッセージが表示されます。[OK] をクリックします。 選択されたフィールドの新しい列が、指定された順序で BAT スプレッドシート内に表示されま す。
- ステップ **8** [電話回線数(Number of Phone Lines)] ボックスを探すために、右にスクロールします。 ここで指定する回線数は、BAT テンプレートで設定された回線数を超えてはなりません。超える 場合、CSV データ ファイルと UDP テンプレートを挿入したときにエラーが発生します。
- ステップ **9** [スピードダイヤルの番号(Number ofSpeed Dials)] ボックスに、短縮ダイヤル ボタンの数を入力 する必要があります。数値を入力すると、短縮ダイヤル番号ごとの列が表示されます。
	- ユーザ デバイス プロファイル テンプレートで設定された短縮ダイヤルの数を超えない ようにしてください。超える場合、CSV データ ファイルと UDP テンプレートを挿入し たときにエラーが発生します。 (注)
- ステップ **10** スプレッドシートの各行で、個別のユーザデータプロファイルに関するデータを入力します。す べての必須フィールドと該当するオプション フィールドに値を入力します。 各列の見出しではフィールドの長さが指定され、また必須であるか、オプションであるかも指定 されます。フィールドの説明については、表 1:BAT [スプレッドシート内のユーザ](#page-3-0) デバイス プロ [ファイルに関するフィールドの説明](#page-3-0)。(4ページ)を参照してください。
- ステップ **11** BAT Excel スプレッドシートから CSV 形式のデータ ファイルにデータを転送するには、[BAT形 式にエクスポート (Export to BAT Format) 1をクリックします。 システムはデフォルトのファイル名 <tabname>-<timestamp>.txt を使用して、ファイルを C:\XLSDataFiles\ またはローカル ワークステーション上の選択した既存の別のフォルダに保 存します。
	- エクスポートしたCSVデータファイルの読み取り方法を確認するには、BAT内の[ユー ザデバイスプロファイルの挿入(Insert User Device Profiles)] ウィンドウで [サンプル ファイルの表示(View Sample File)] リンクをクリックしてください。 (注)

#### 次の作業

CSV ファイルを Cisco Unified Communications Manager サーバにアップロードします。

#### 関連トピック

CSV データ ファイルを作成するために BAT [スプレッドシートのデータを収集する](cucm_b_bulk-administration-guide-1201_chapter_01.pdf#unique_43) [サーバからのファイルのダウンロード](cucm_b_bulk-administration-guide-1201_chapter_010.pdf#unique_60) ユーザ デバイス [プロファイル関連のトピック](#page-17-0), (18 ページ) [サーバへのファイルのアップロード](cucm_b_bulk-administration-guide-1201_chapter_010.pdf#unique_61)

### **BAT** スプレッドシートのユーザ デバイス プロファイル フィールドの 説明

<span id="page-3-0"></span>次の表で、BAT スプレッドシート内のすべてのユーザ デバイス プロファイル フィールドについ て説明します。

#### 表 **1**:**BAT** スプレッドシート内のユーザ デバイス プロファイルに関するフィールドの説明

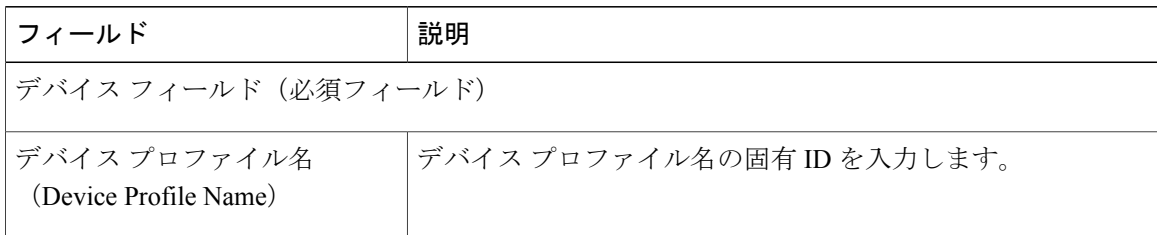

 $\overline{\phantom{a}}$ 

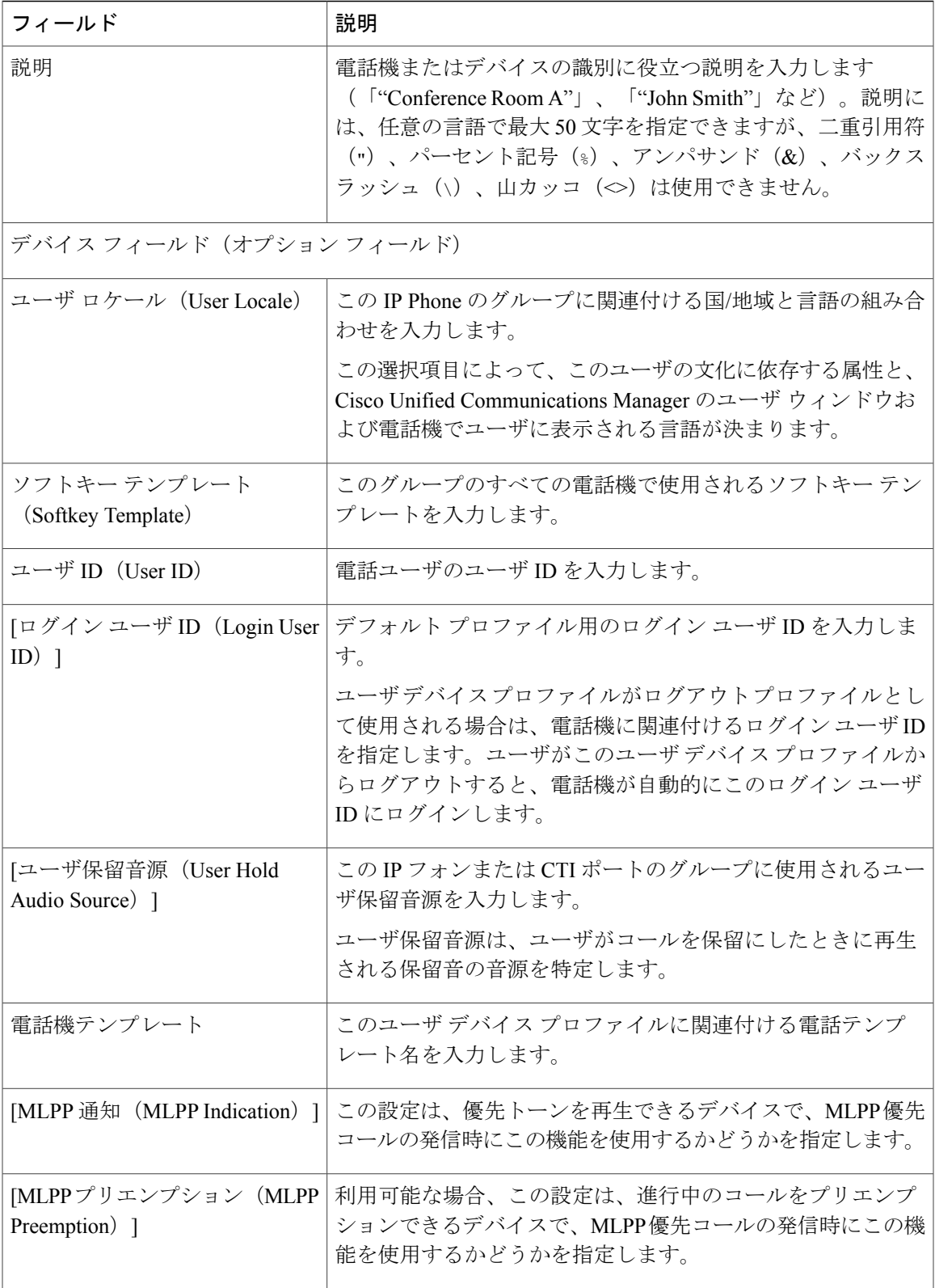

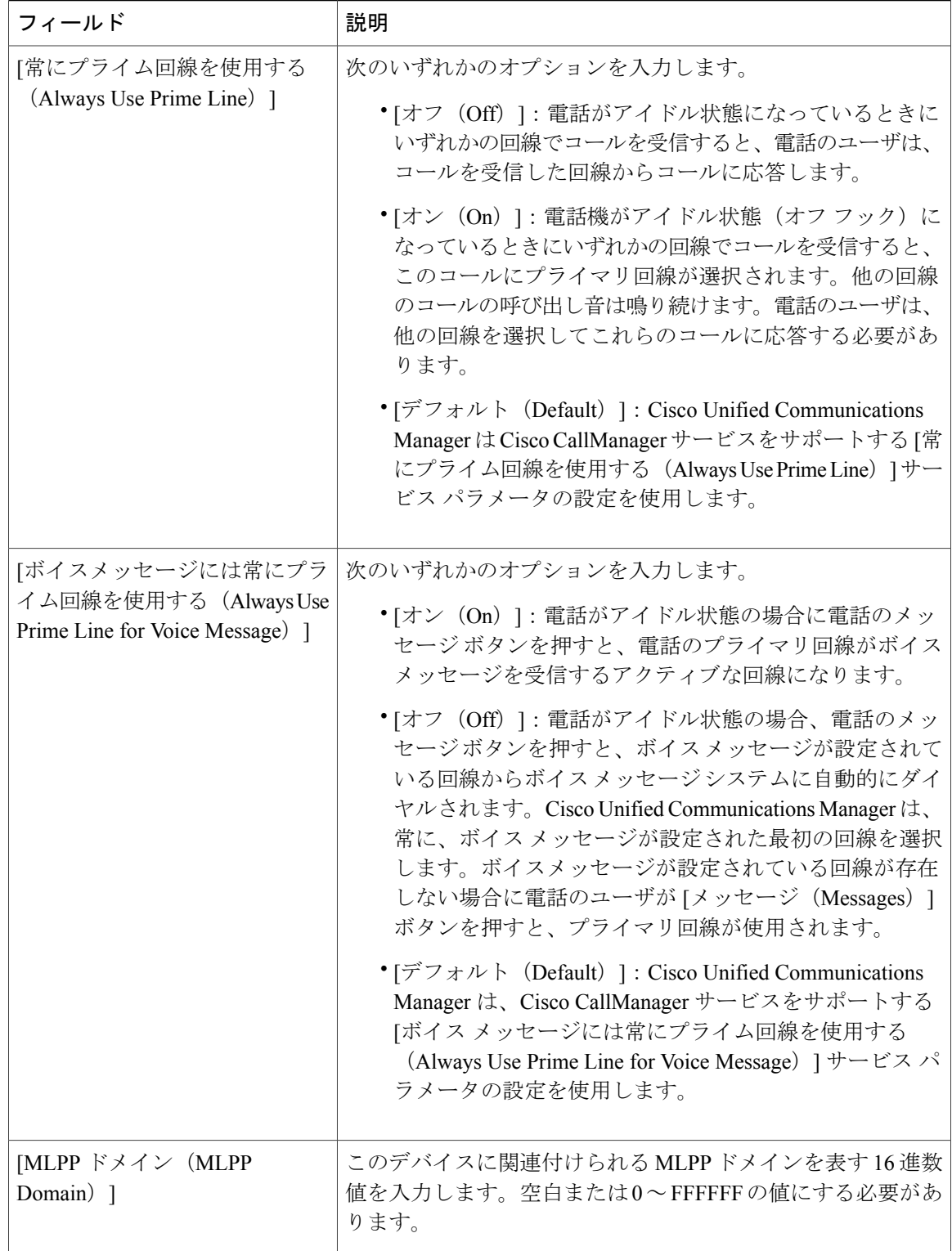

 $\mathbf{I}$ 

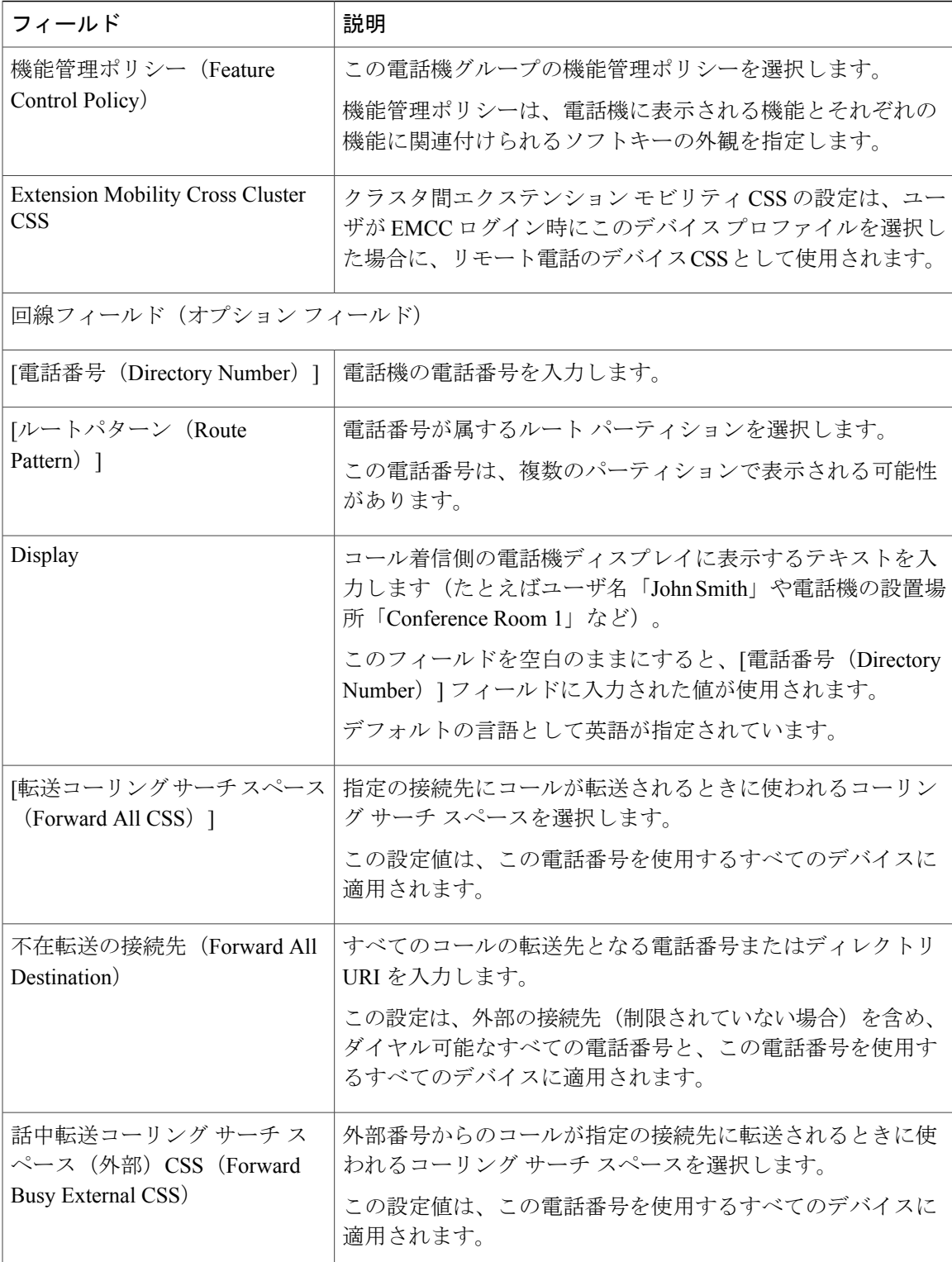

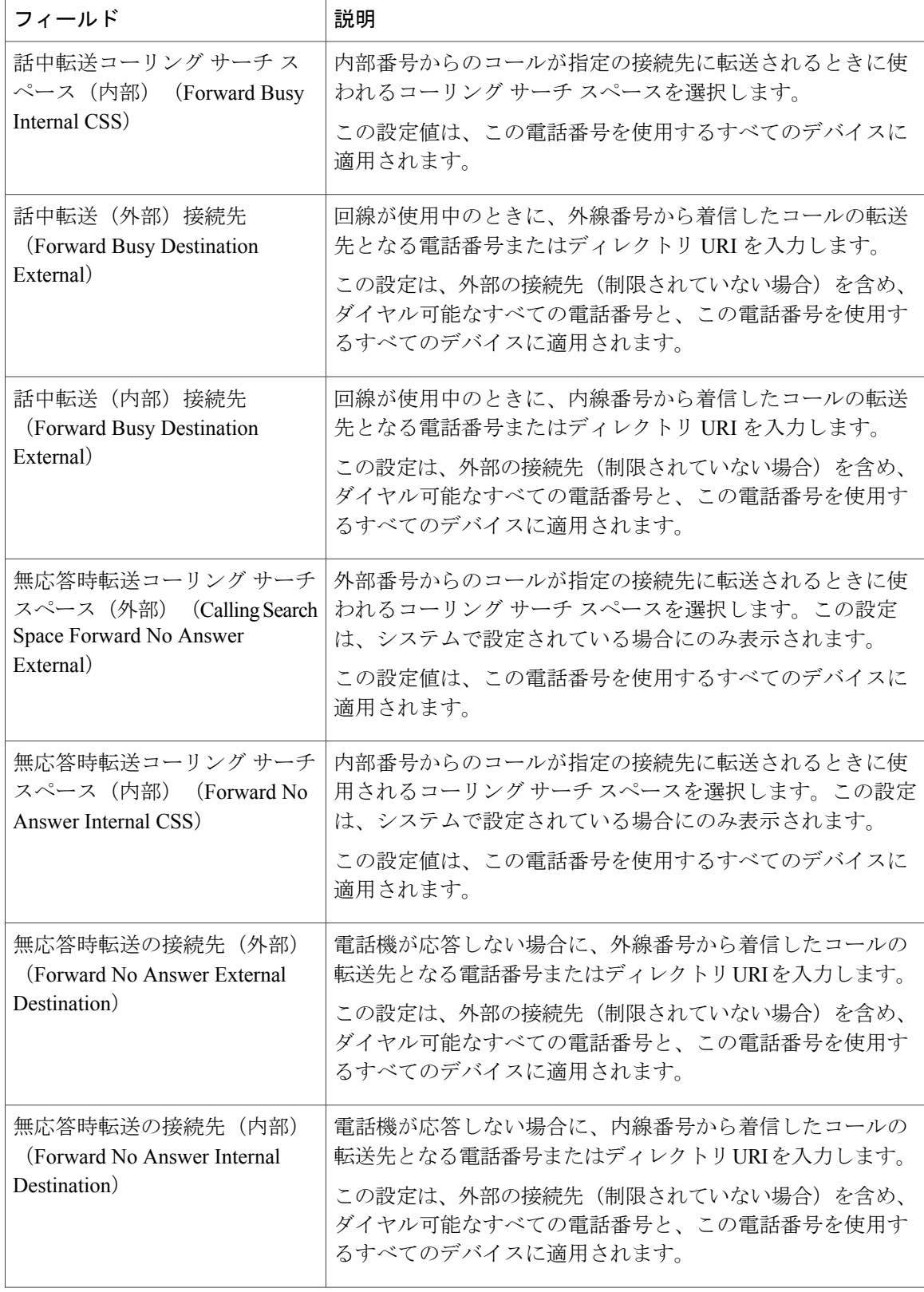

 $\overline{\phantom{a}}$ 

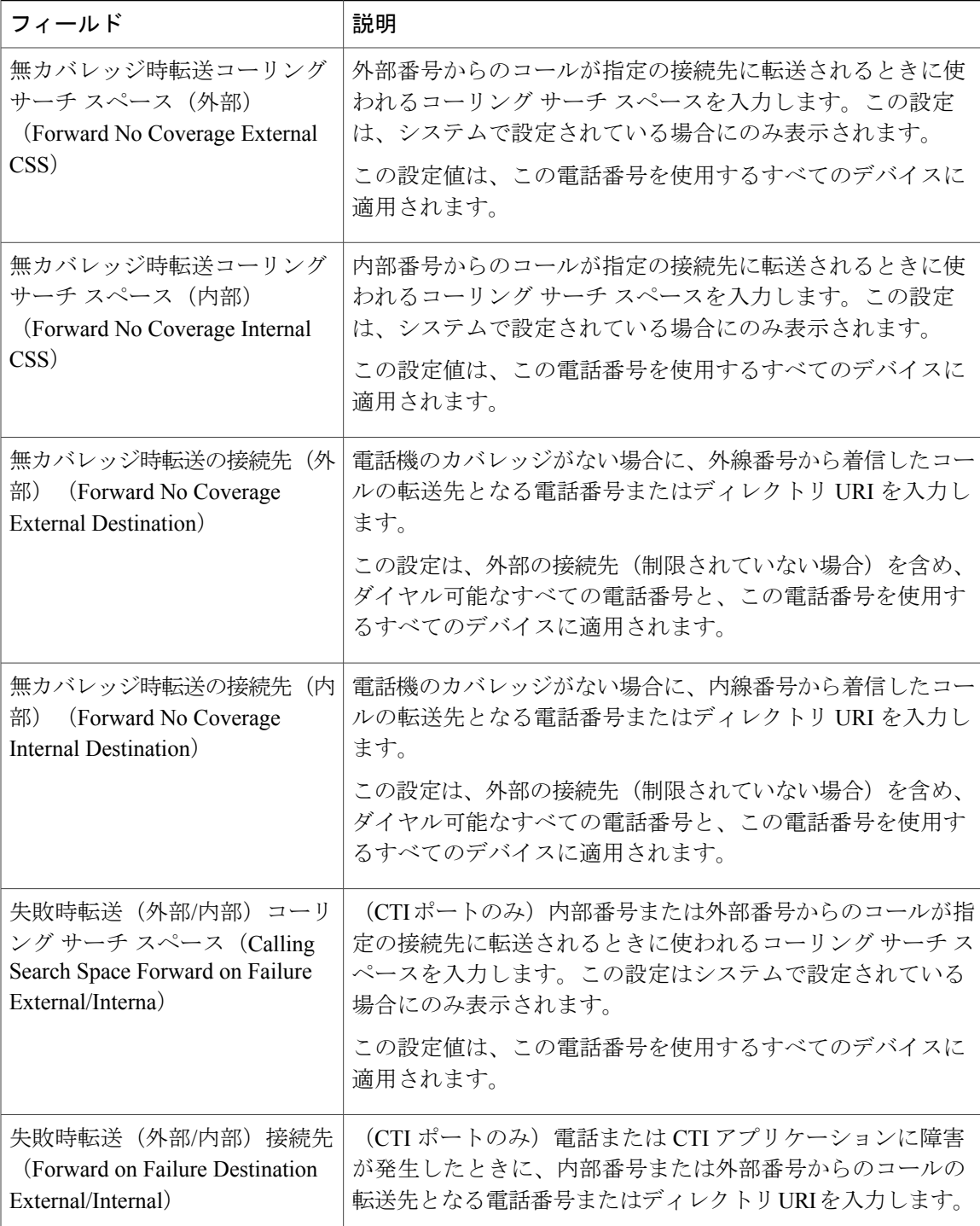

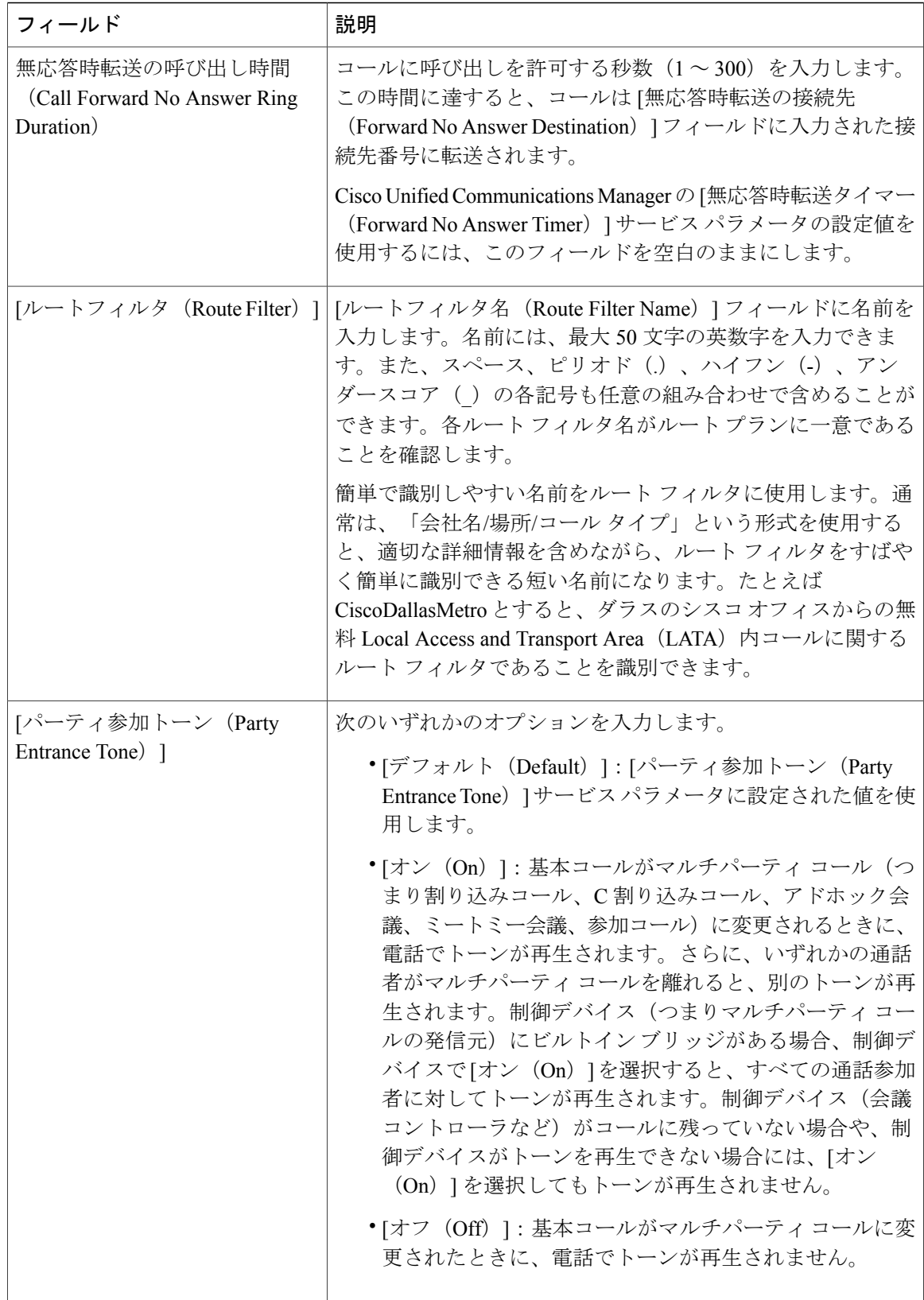

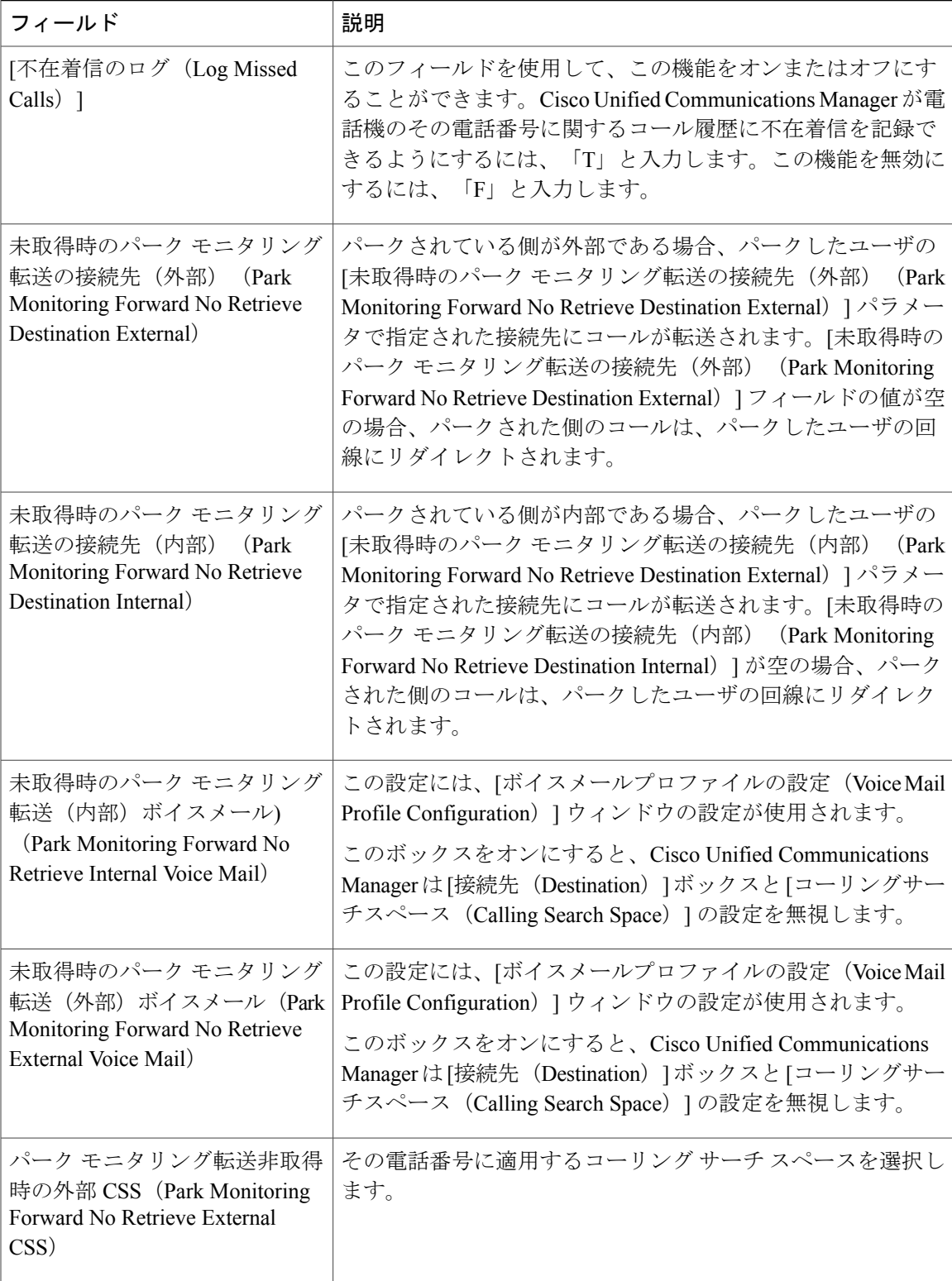

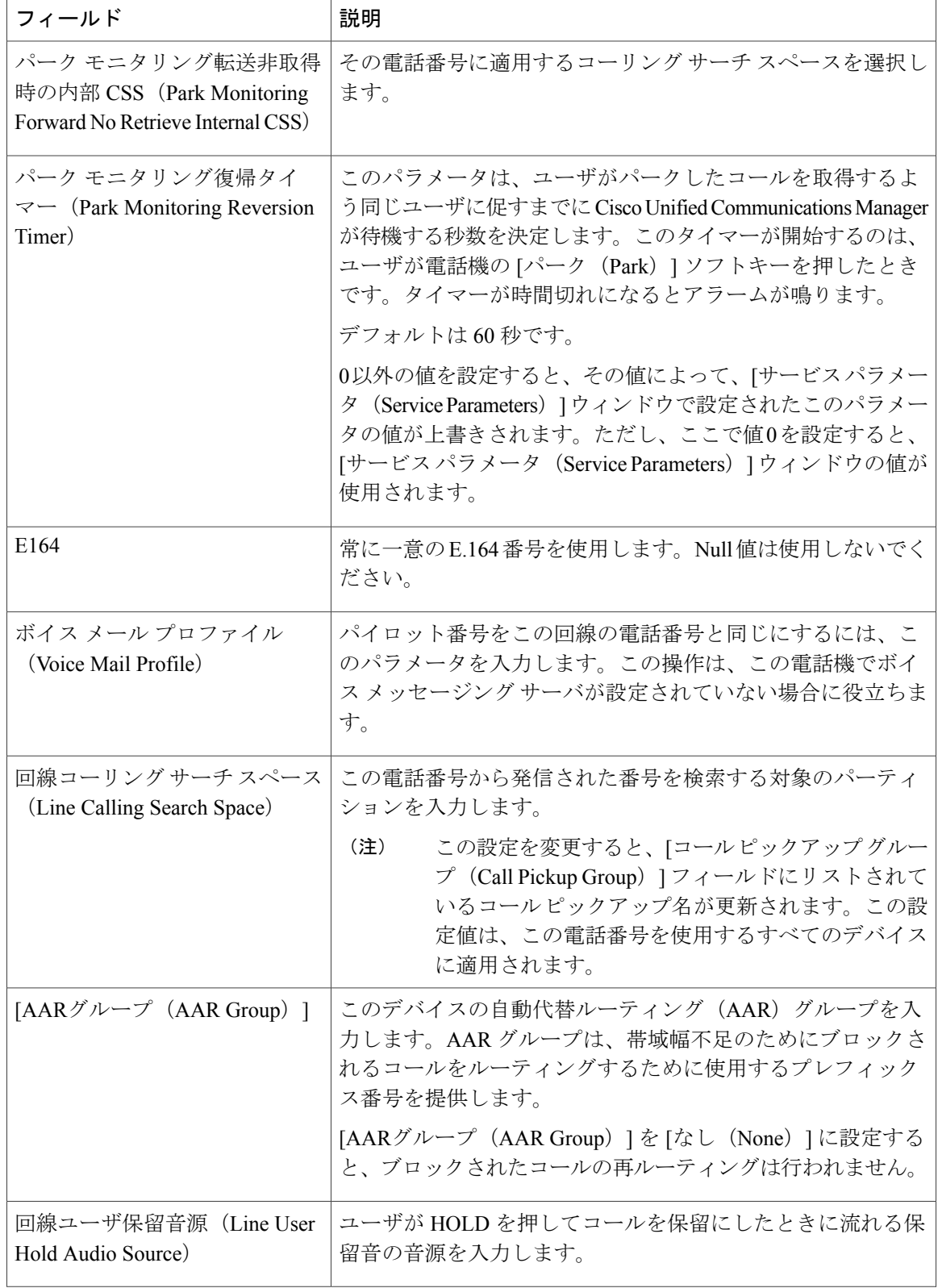

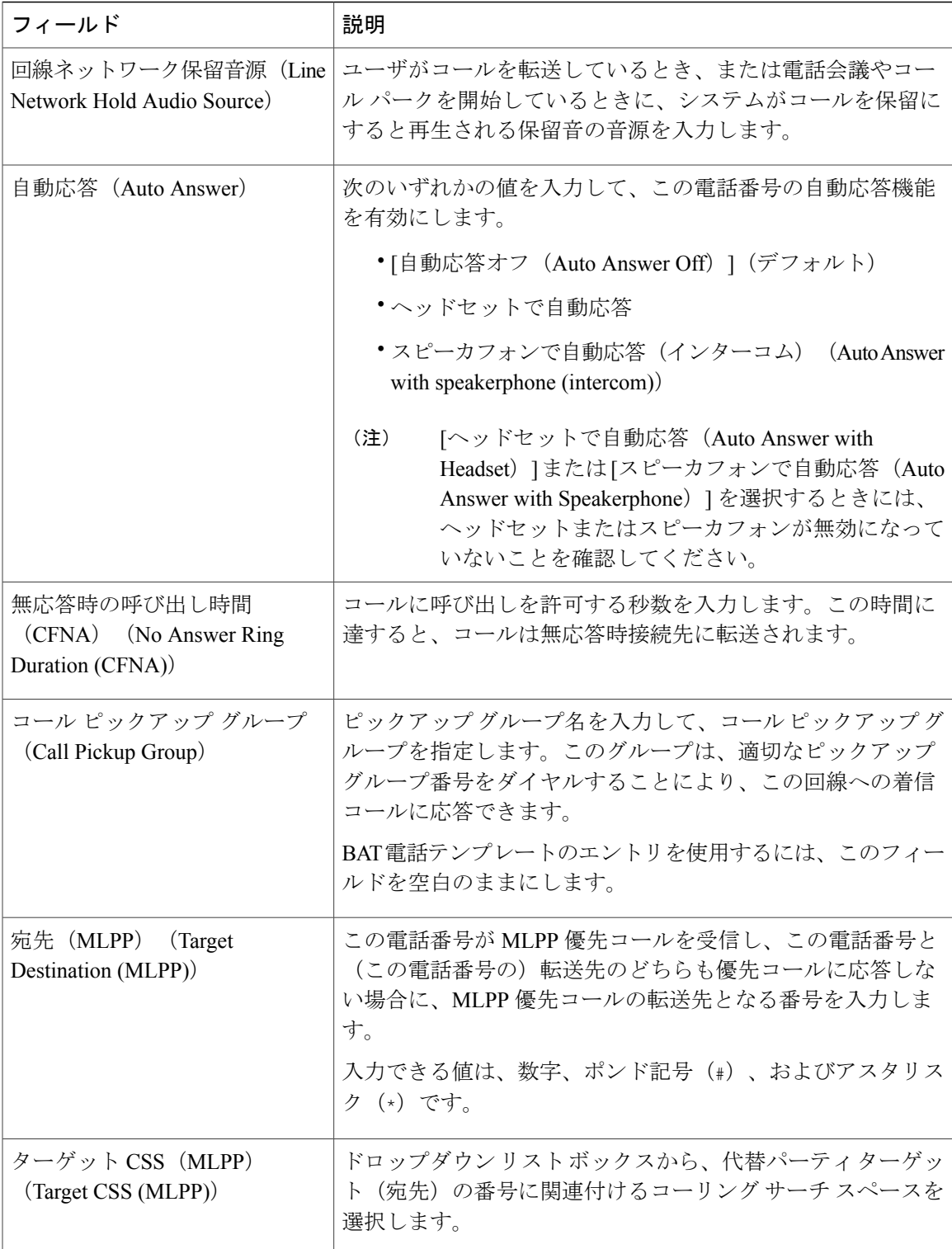

 $\mathbf I$ 

 $\overline{1}$ 

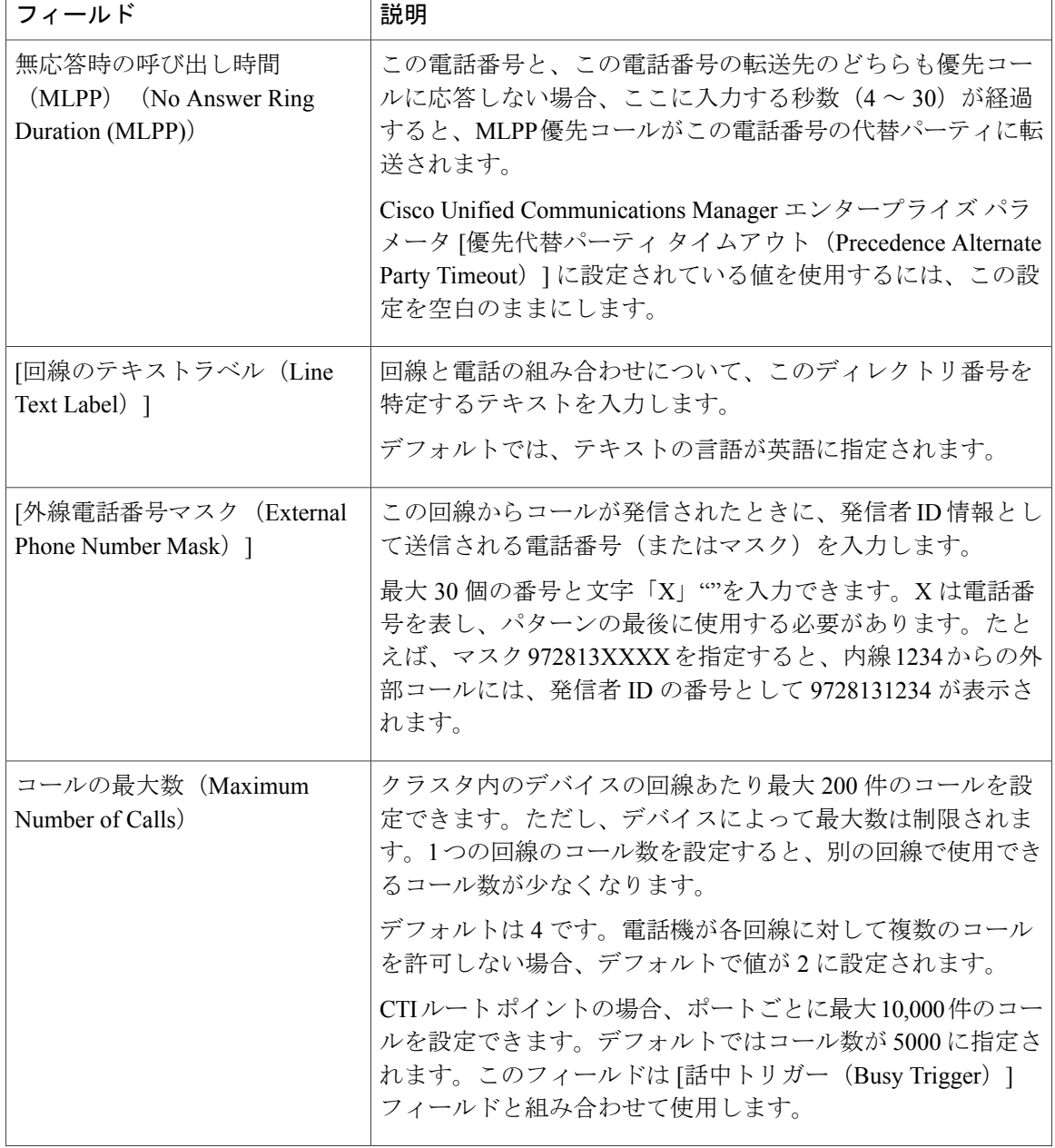

 $\overline{\phantom{a}}$ 

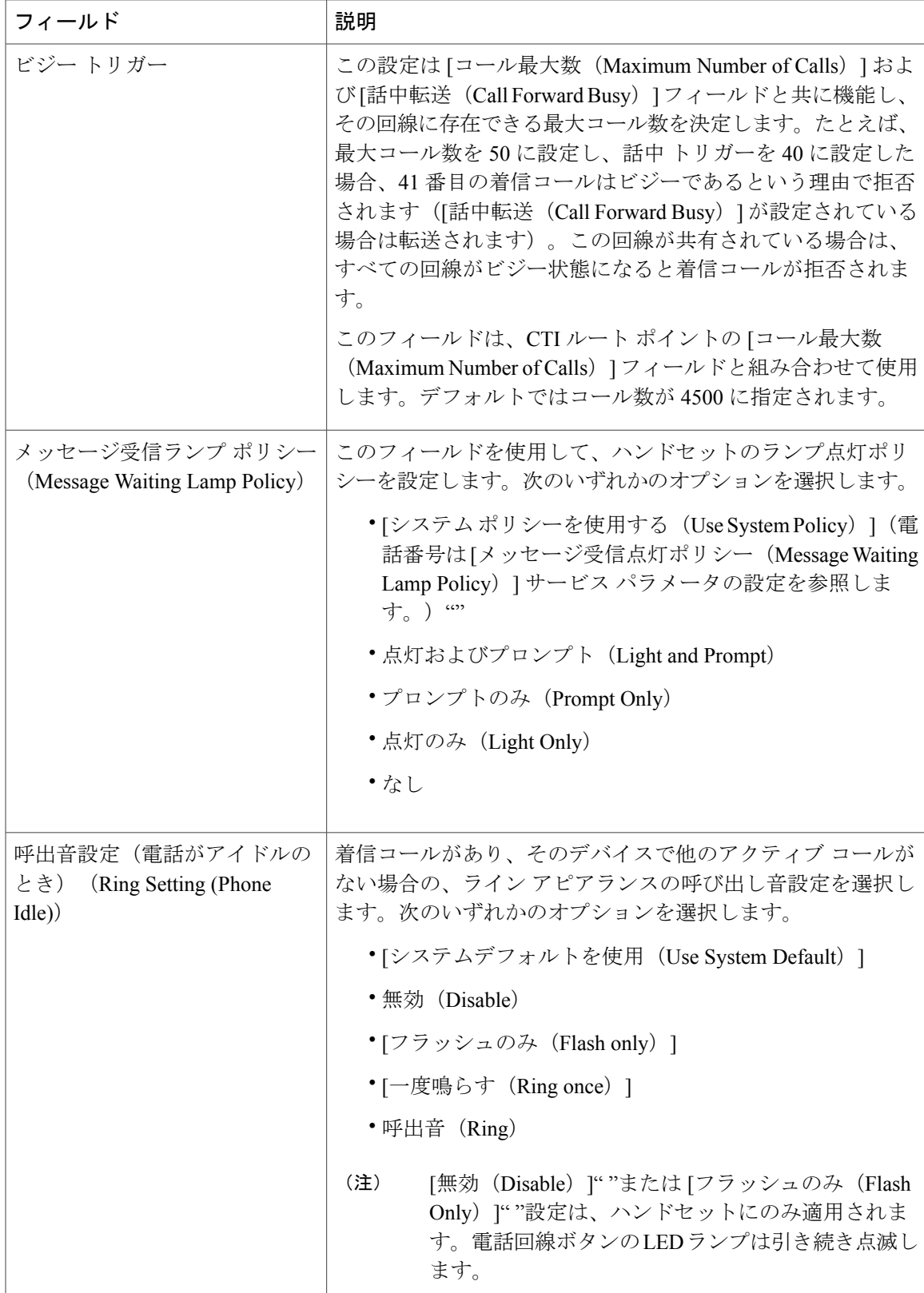

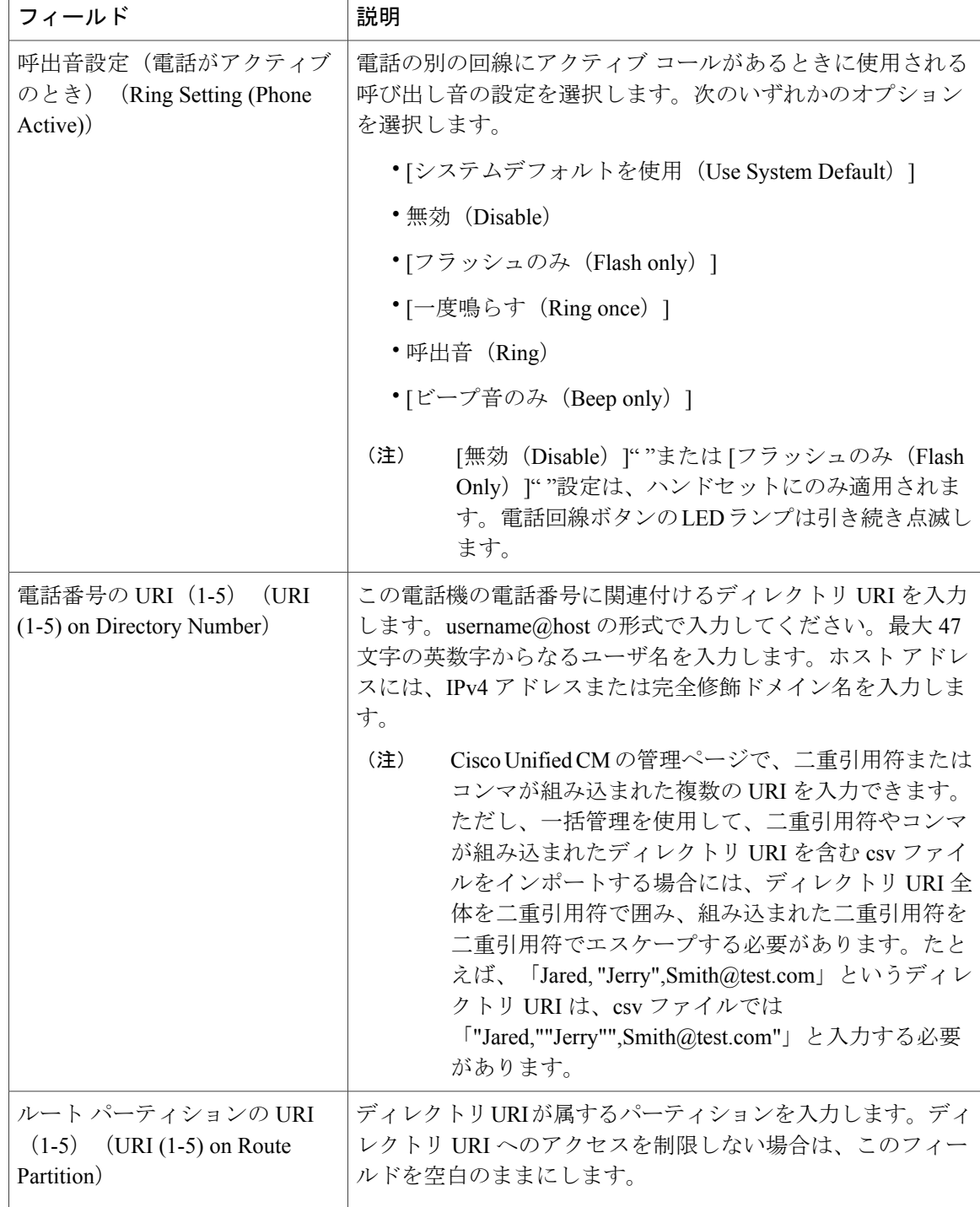

 $\Gamma$ 

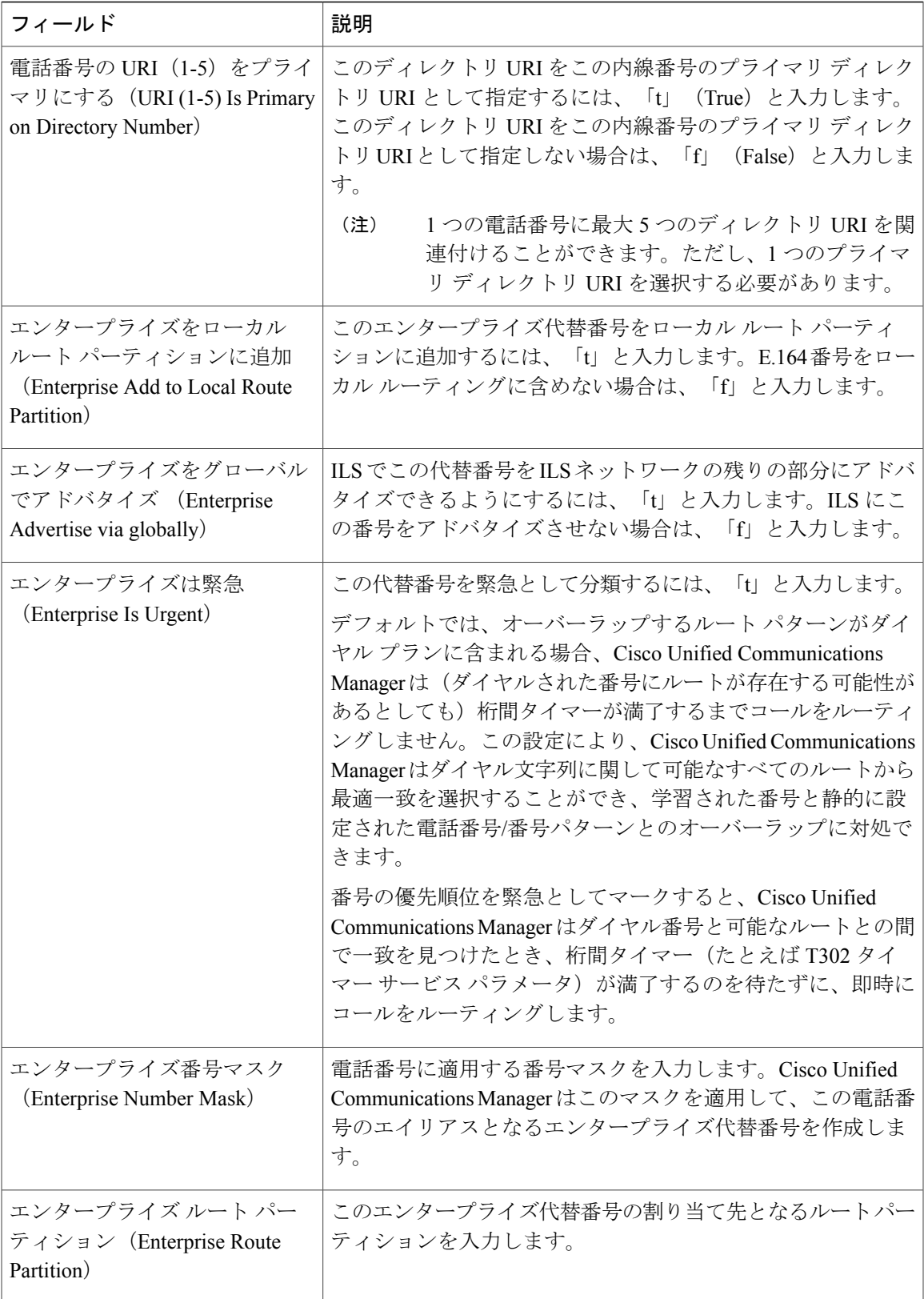

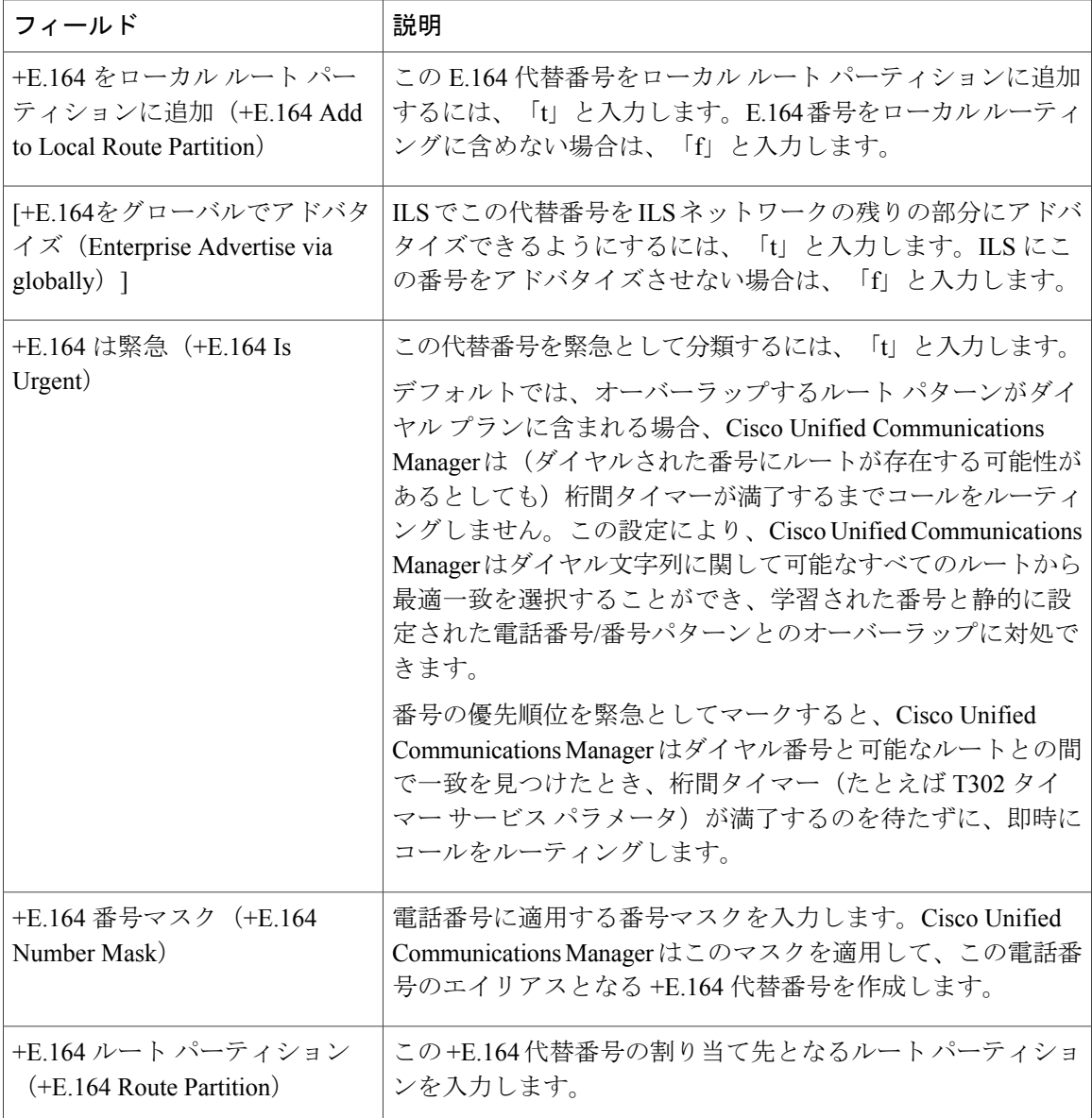

# <span id="page-17-0"></span>ユーザ デバイス プロファイル関連のトピック

- ユーザ デバイス [プロファイルの追加](#page-0-0), (1 ページ)
- ユーザ [デバイスに関するユーザ](cucm_b_bulk-administration-guide-1201_chapter_0101000.pdf#unique_264) デバイス プロファイルの挿入
- ユーザ デバイス [プロファイルの削除](cucm_b_bulk-administration-guide-1201_chapter_0101010.pdf#unique_251)
- ユーザ デバイス プロファイル [レコードのエクスポート](cucm_b_bulk-administration-guide-1201_chapter_0101011.pdf#unique_123)
- 既存の電話機および UDP [への電話回線の追加](cucm_b_bulk-administration-guide-1201_chapter_01010.pdf#unique_127)

 $\overline{ }$ 

• ユーザ デバイス プロファイル [レポートの生成](cucm_b_bulk-administration-guide-1201_chapter_0101110.pdf#unique_267)